## Edit

## <u>To Edit</u>

From 'Third-Party Verification Tests (Physical and Chemical)' section menu > Edit,

You can edit all fields. After editing and you want to save the data, click '*Ready to Save*' to enable the '*Save Data*' button. Click the '*Save Data*' button. Dialog panel exits and screen goes back to '*Third-Party Verification Tests (Physical and Chemical)*' section grid control.

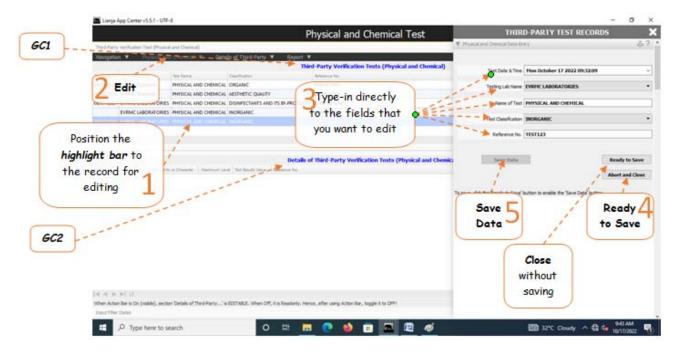

<u>Reminder</u>: in *Edit* and *Delete* actions, you will be asked to enter your <u>authorization code</u>. Authorization code safeguards accidental or unintentional edit or deleting of data.